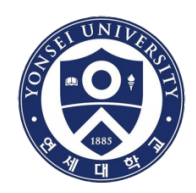

# **How to Use Turnitin System**

#### Global Institute of Theology

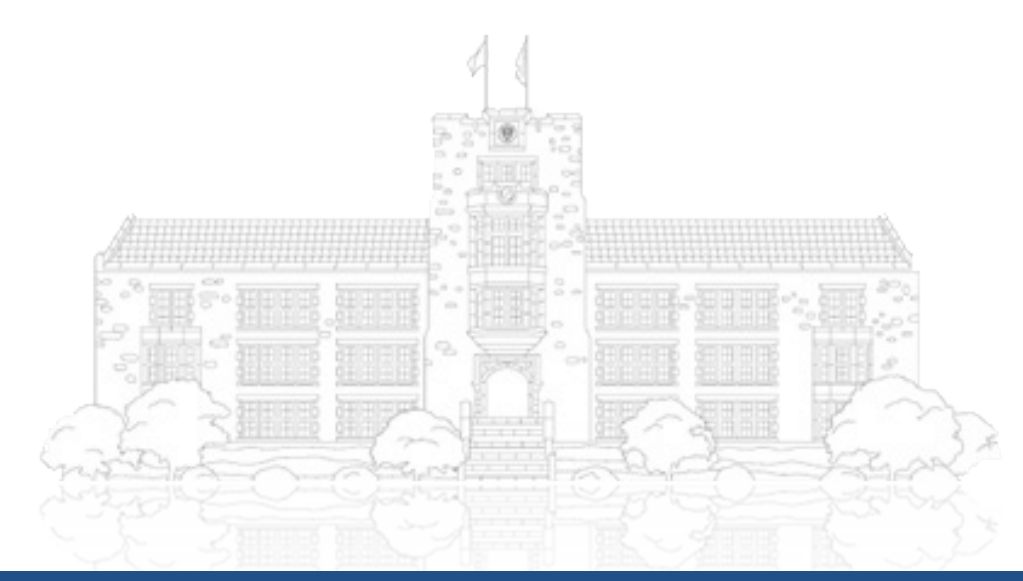

**Yonsei University**

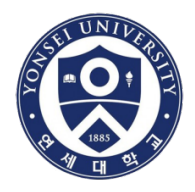

### **First of all, you must hold a "Yonsei" e-mail account address <https://portal.yonsei.ac.kr/main/indexe.jsp>**

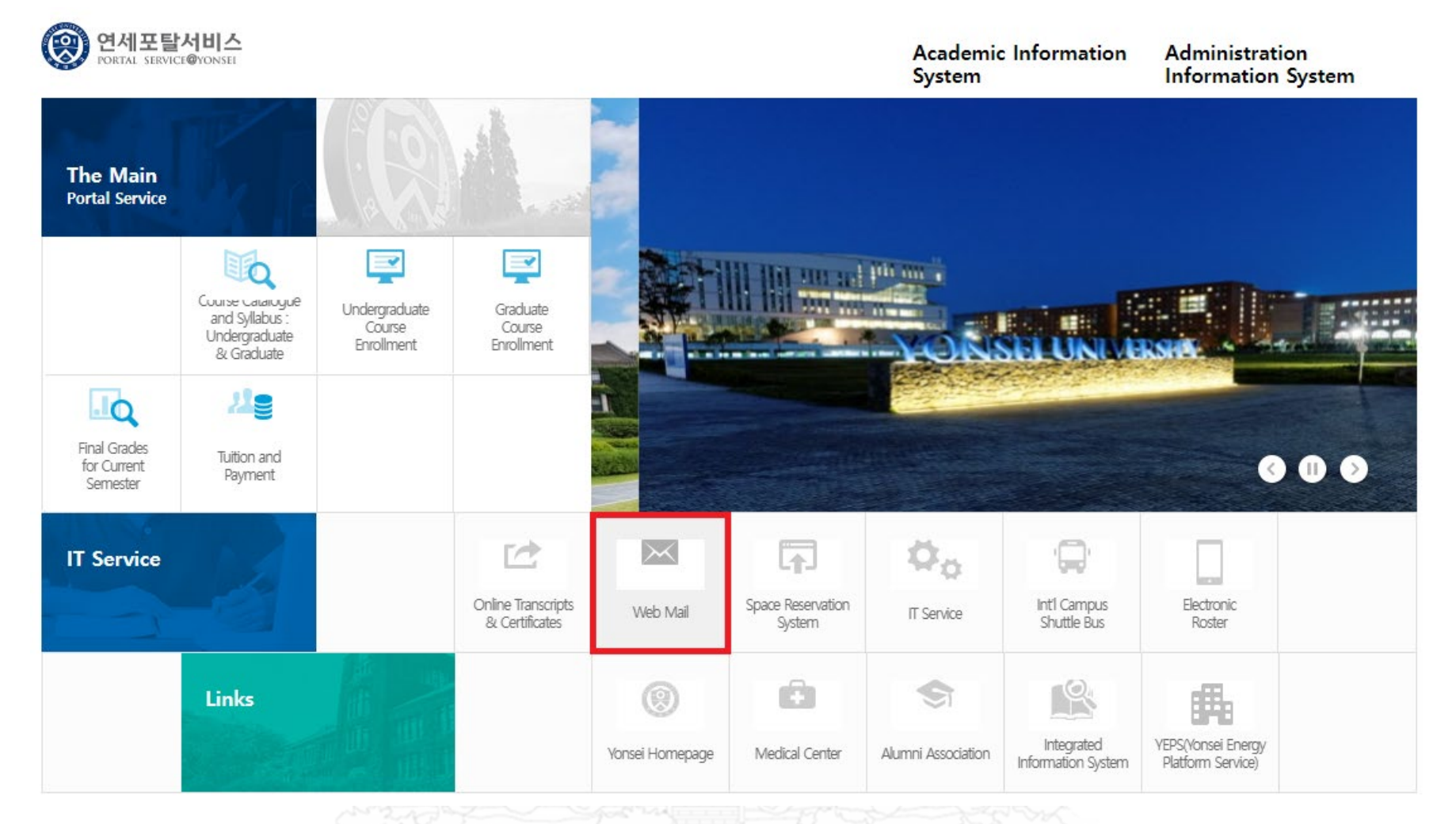

#### **Yonsei University**

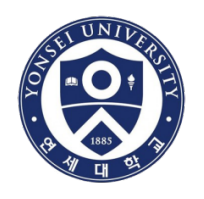

**Select 'English' and click the [**아이디신청**] which means 'create new ID'**

**PLEASE KEEP YOUR YONSEI E-MAIL ADDRESS AS IT SHOULD BE USED WHEN SIGNING UP THE TURNITIN SYSTEM (XXXX@yonsei.ac.kr).**

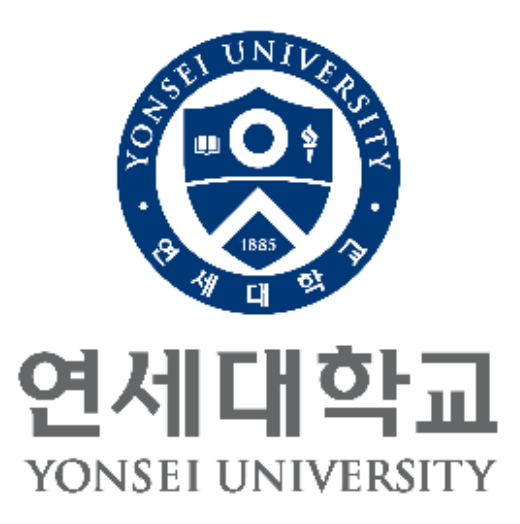

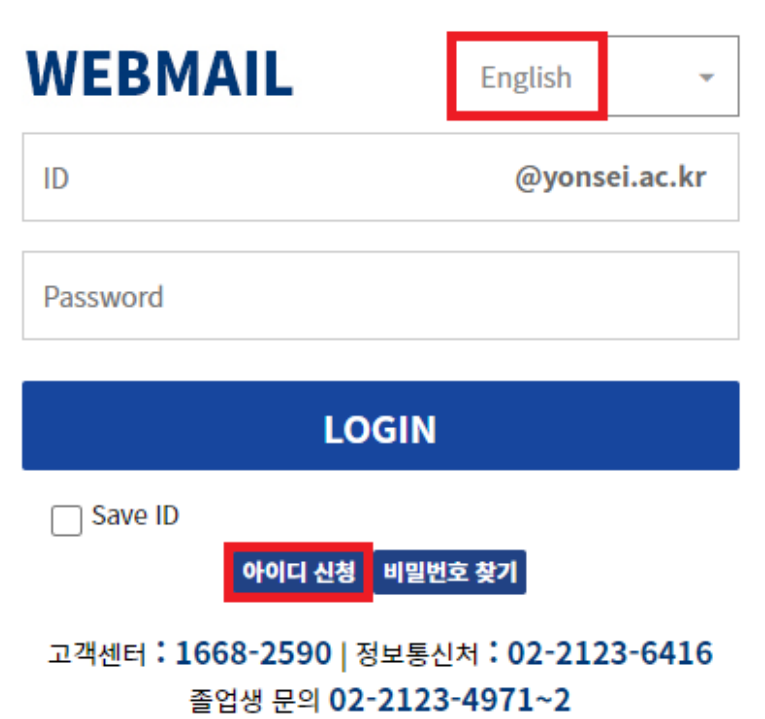

**\* Inquiries regarding e-mail system: sysop@yonsei.ac.kr**

**Yonsei University**

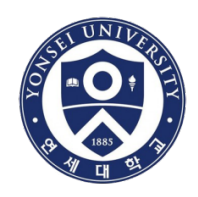

- Go to <https://library.yonsei.ac.kr/> and click [RESEARCH] → 'Turnitin'
- Click the "URL for Access"

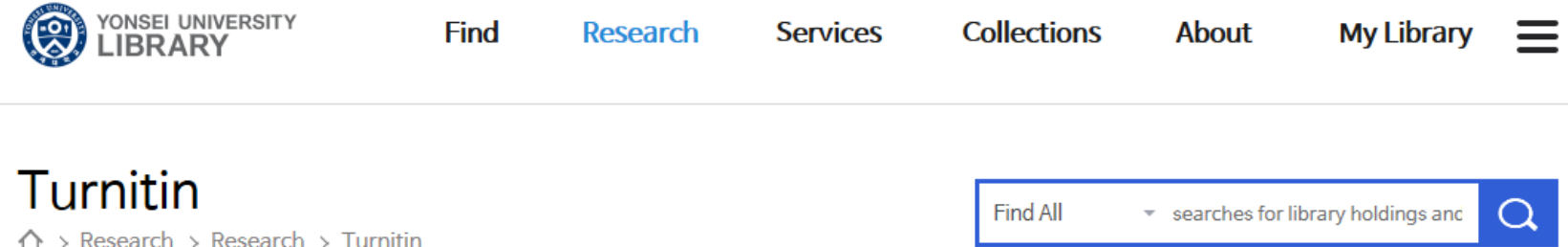

#### **I** Turnitin Introduction

- " Turnitin is the most widely used service around the world for plagiarism prevention and detection.
- " Compare submitted papers against webpages, newspapers, magazines, academic papers, essays, books, and more in real time
- " Compatible with HWP, PDF, DOC, HTML, TXT and Word PerFect formats

#### **Turnitin Access Instructions**

- URL for Access http://api.turnitin.com/ko
- " There may be errors due to incapability with a lower version of Internet Explorer or other bugs. In that case, download and install Google Chrome, whic h is the most compatible browser with Turnitin (https://www.google.co.kr/chrome/browser/desktop/

**Yonsei University**

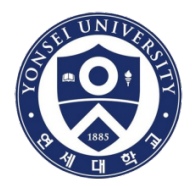

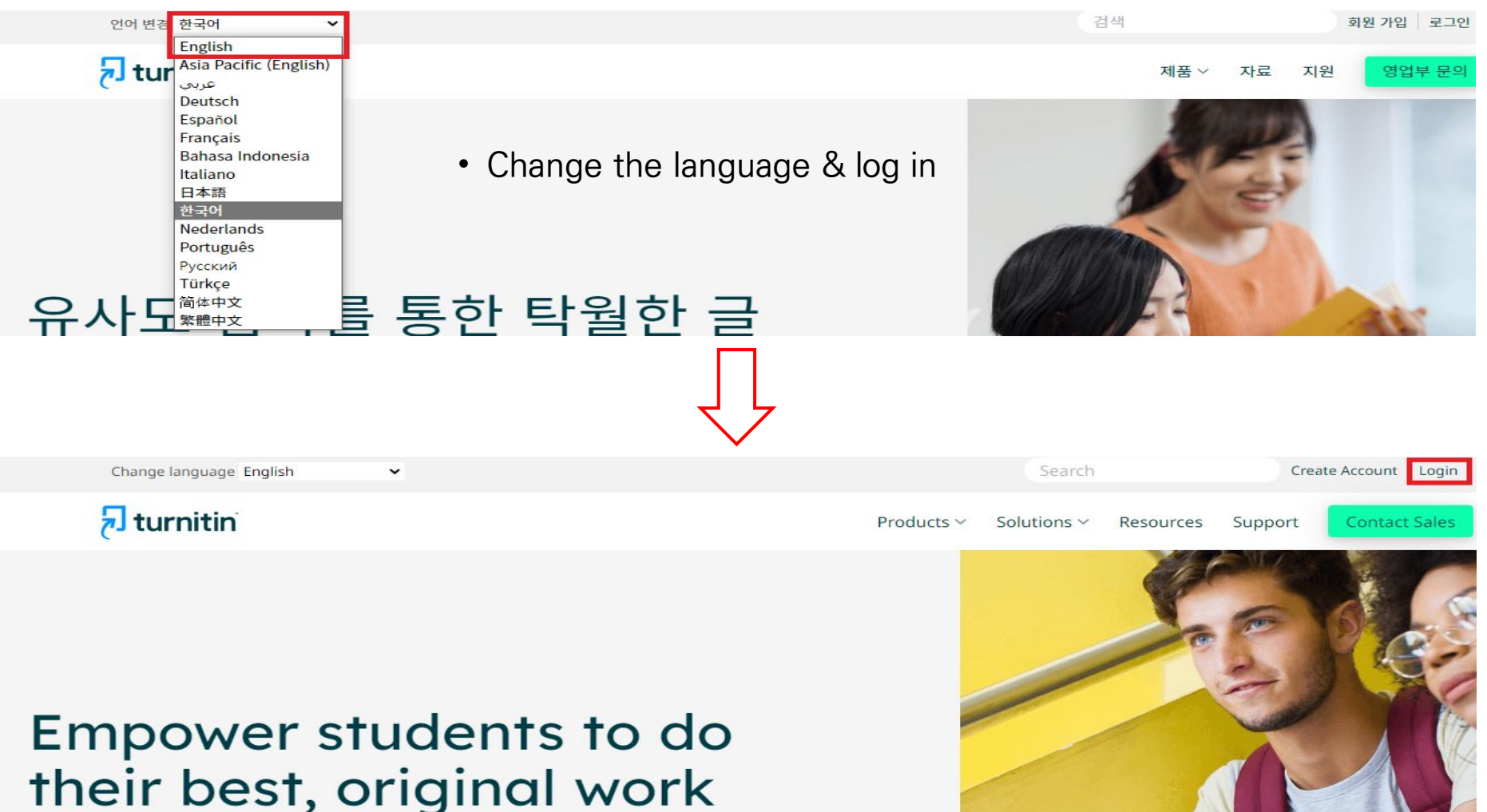

**Global Institute of Theology**

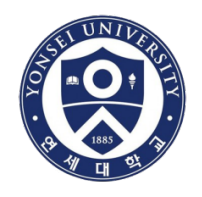

• New user → Click "Student"

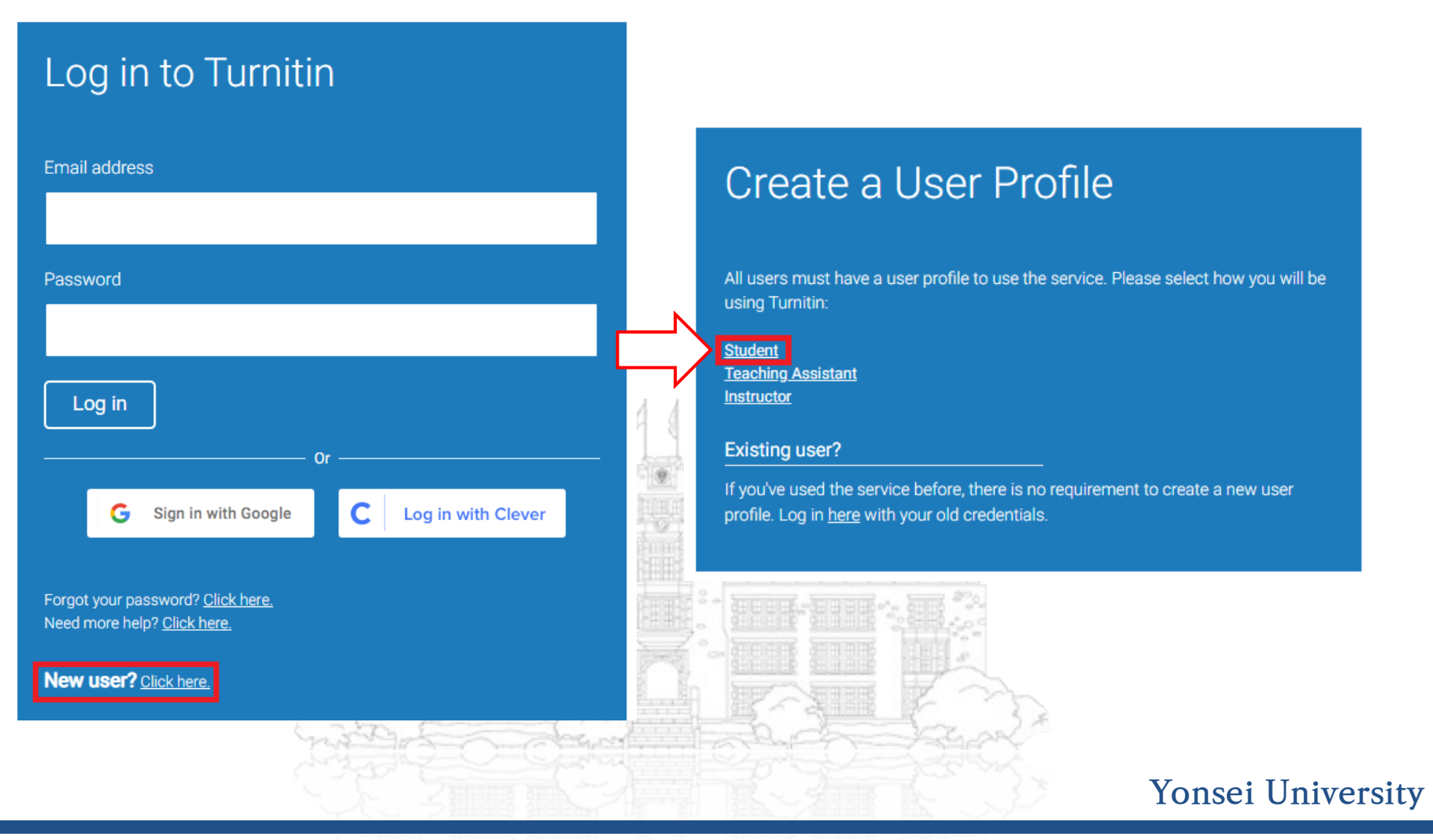

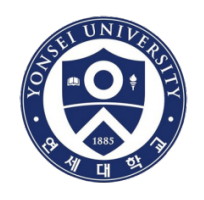

- Put the class ID and enrollment key given by Yonsei University
- You must sign up with your "YONSEI" e-mail address

# Create a New Student Profile

#### **Class ID Information**

All students must be enrolled in an active class. To enroll in a class, please enter the class ID number and class enrollment key that you were given by your instructor.

Please note that the key and pincode are case-sensitive. If you do not have this information, or the information you are entering appears to be incorrect, please contact your instructor.

#### Class ID

Class enrollment key

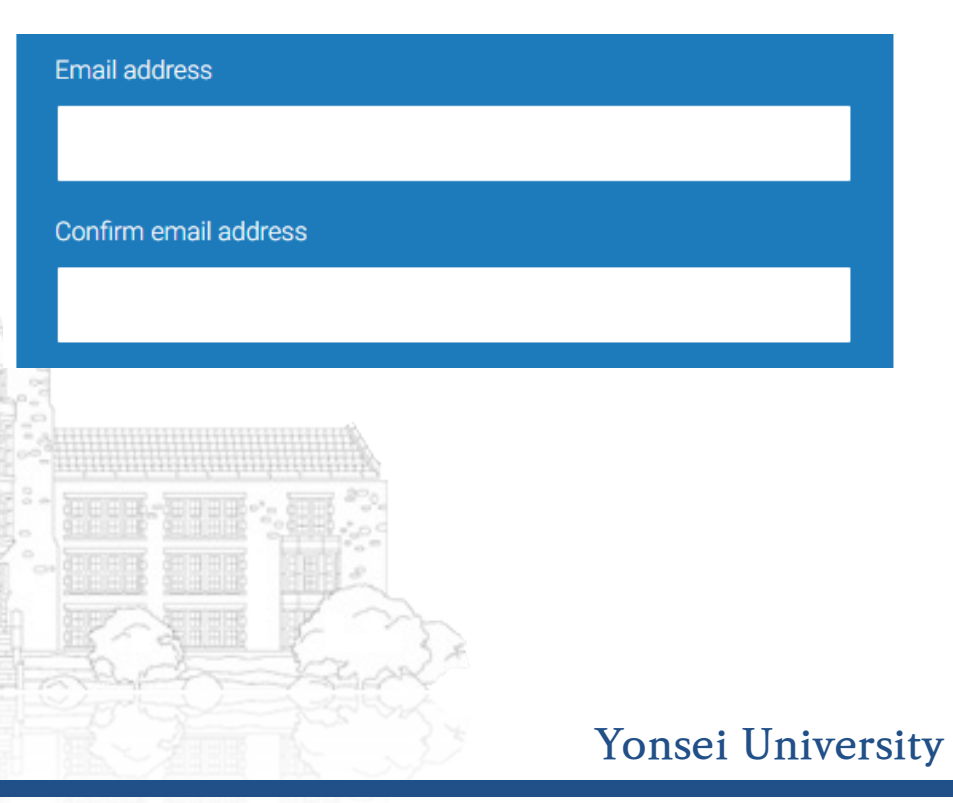

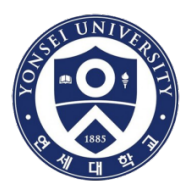

# **After signing up and log-in, you may see the page as below**

- Click the active class name with "연세대학교(Yonsei University)"
- PLEASE WAIT FOR 2-3 MINUTES FOR THE NEXT PROCESS

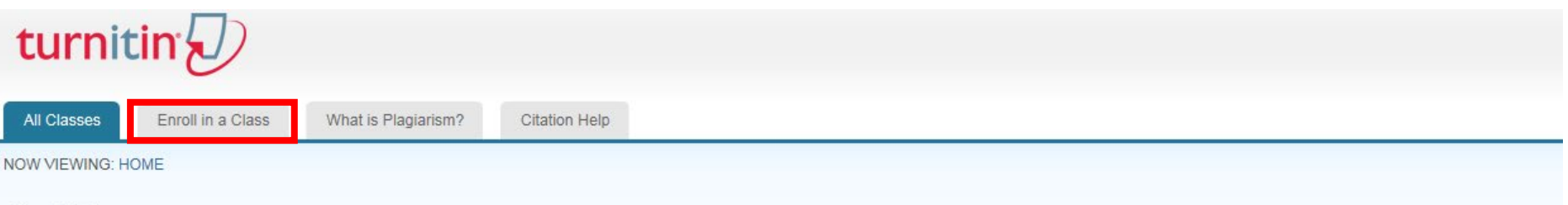

#### About this page

This is your student homepage. The homepage shows the classes you are enrolled in. To enroll in a new class, click the enroll in a class button. Click a class name to open your class homepage for the class. From your homepage, you can submit a paper. For more information on how to submit, please see our help page.

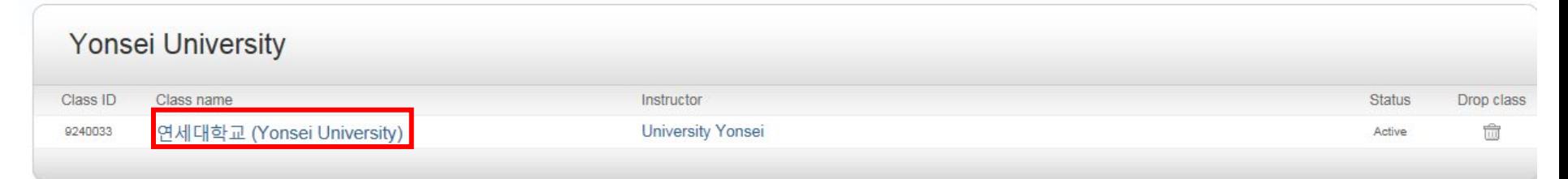

• If you are told to register the new class ID, you should click [Enroll in a Class] menu above to use the new one.

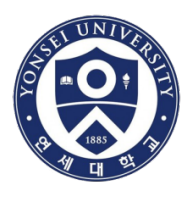

### **Submit the thesis/dissertation manuscript for plagiarism check**

- Click the "Submit" button at the top of the list.
- The reason why there are multiple assignment boxes is that the system allows you to try several times to submit your document. One [submit] button allows "four" times to be tried consequently. If you want to try for the fifth time, you should click another [submit] button.
- Working draft is recommended to be uploaded on "No Repository" space. It won't be considered as duplicate if you submit the papers on the same account.
- Final draft shall be uploaded on "Save to Repository for Copyright" to protect your copyright.

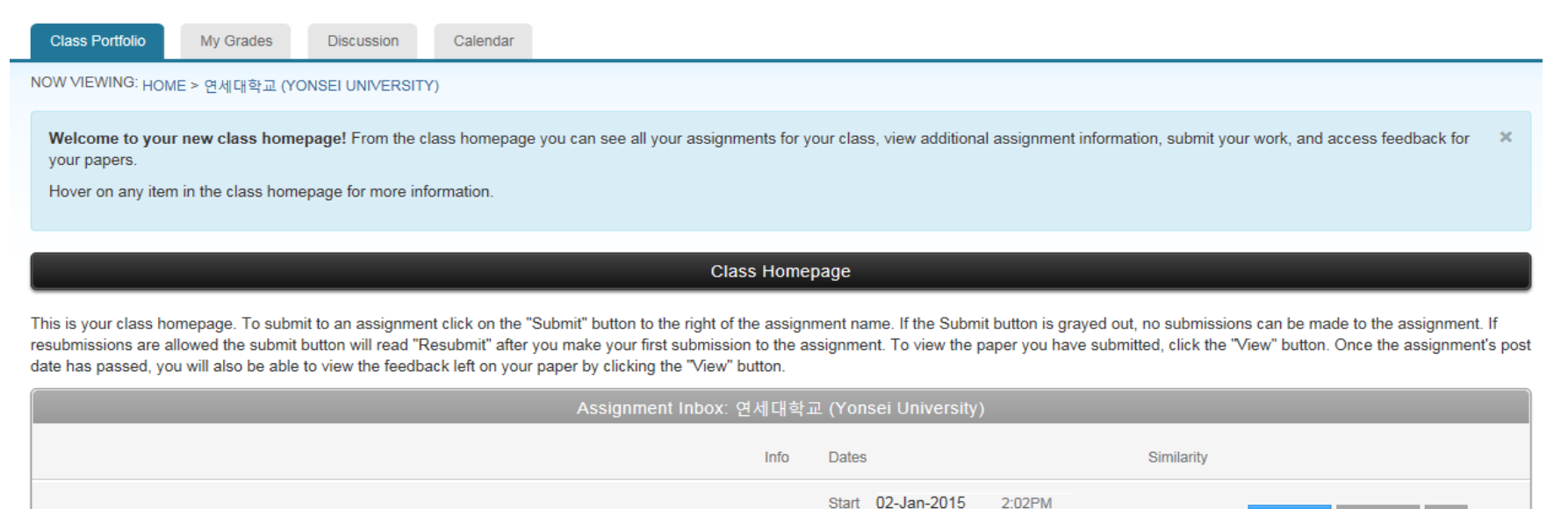

 $\omega$ 

Due 31-Aug-2019

Post 31-Aug-2019

2:59AM

3:00AM

논문 및 과제 검사 - 유사도 검사 시 DB 미 저장 (Originality Check - No Repository)

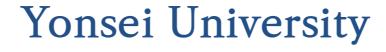

**Global Institute of Theology**

Submit

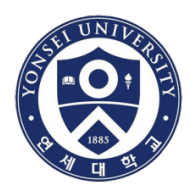

#### **Put your thesis/dissertation title and upload the file**

#### turnitin $\overline{\mathcal{D}}$

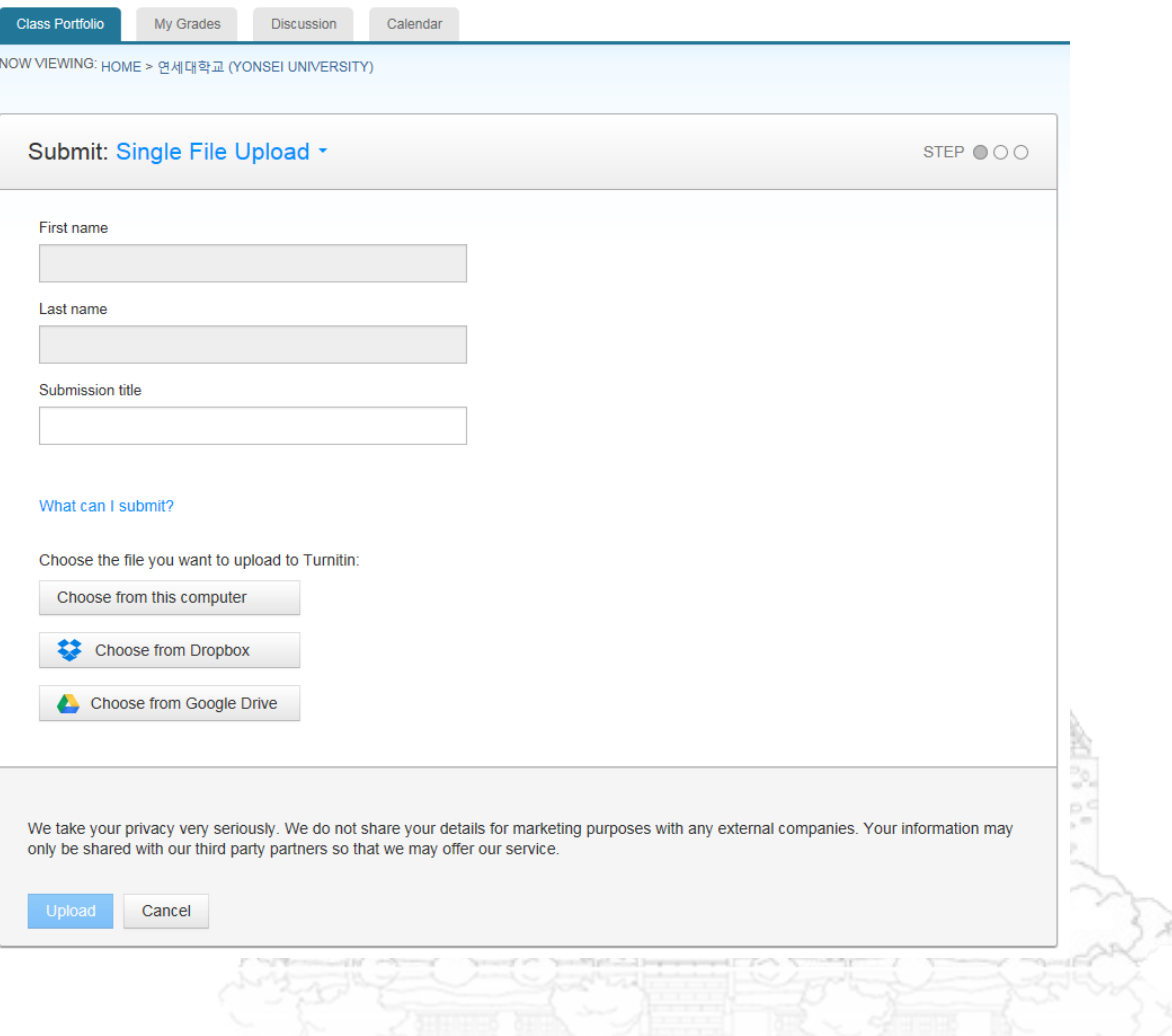

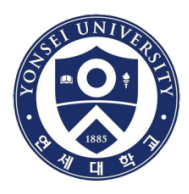

- The result takes about 10 minutes to be generated according to the file's capacity.
- The similarity index will be shown when completed.
- Click the percentage(%) to see the details.

#### **Class Homepage**

This is your class homepage. To submit to an assignment click on the "Submit" button to the right of the assignment name. If the Submit button is grayed out, no submissions can be made to the assignment. If resubmissions a allowed the submit button will read "Resubmit" after you make your first submission to the assignment. To view the paper you have submitted, click the "View" button. Once the assignment's post date has passed, you will als view the feedback left on your paper by clicking the "View" button.

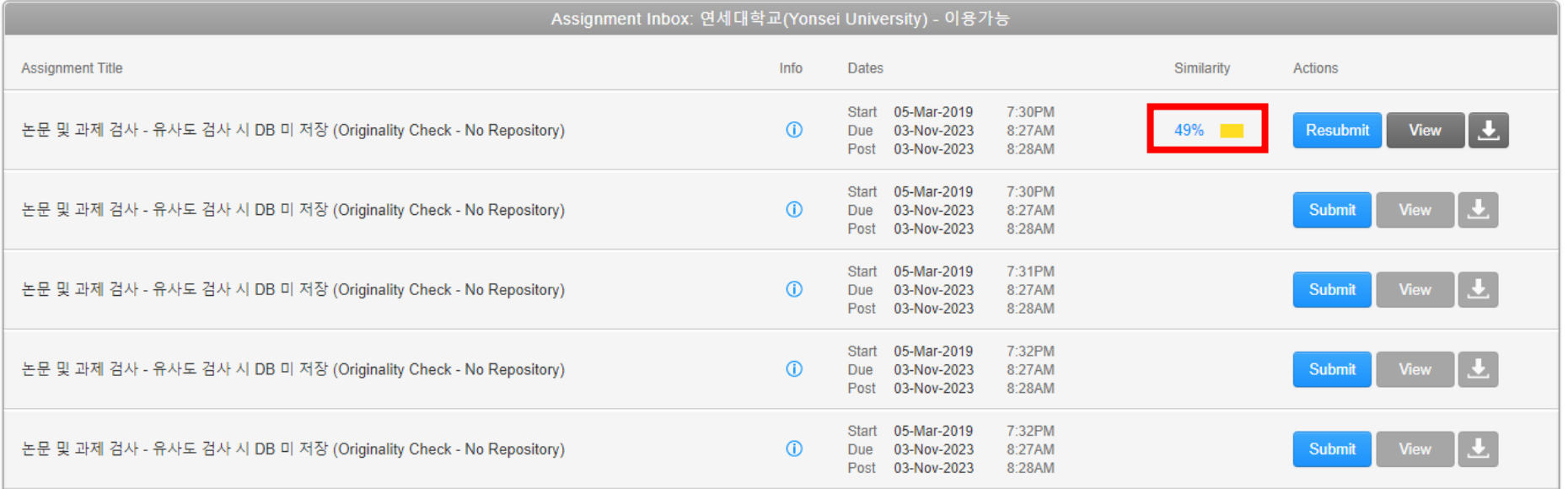

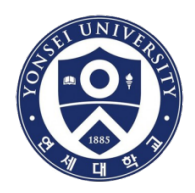

- Through the filter icon, you can "exclude" quotes or bibliography to enhance the results.
- However, DO NOT change the "word matches".

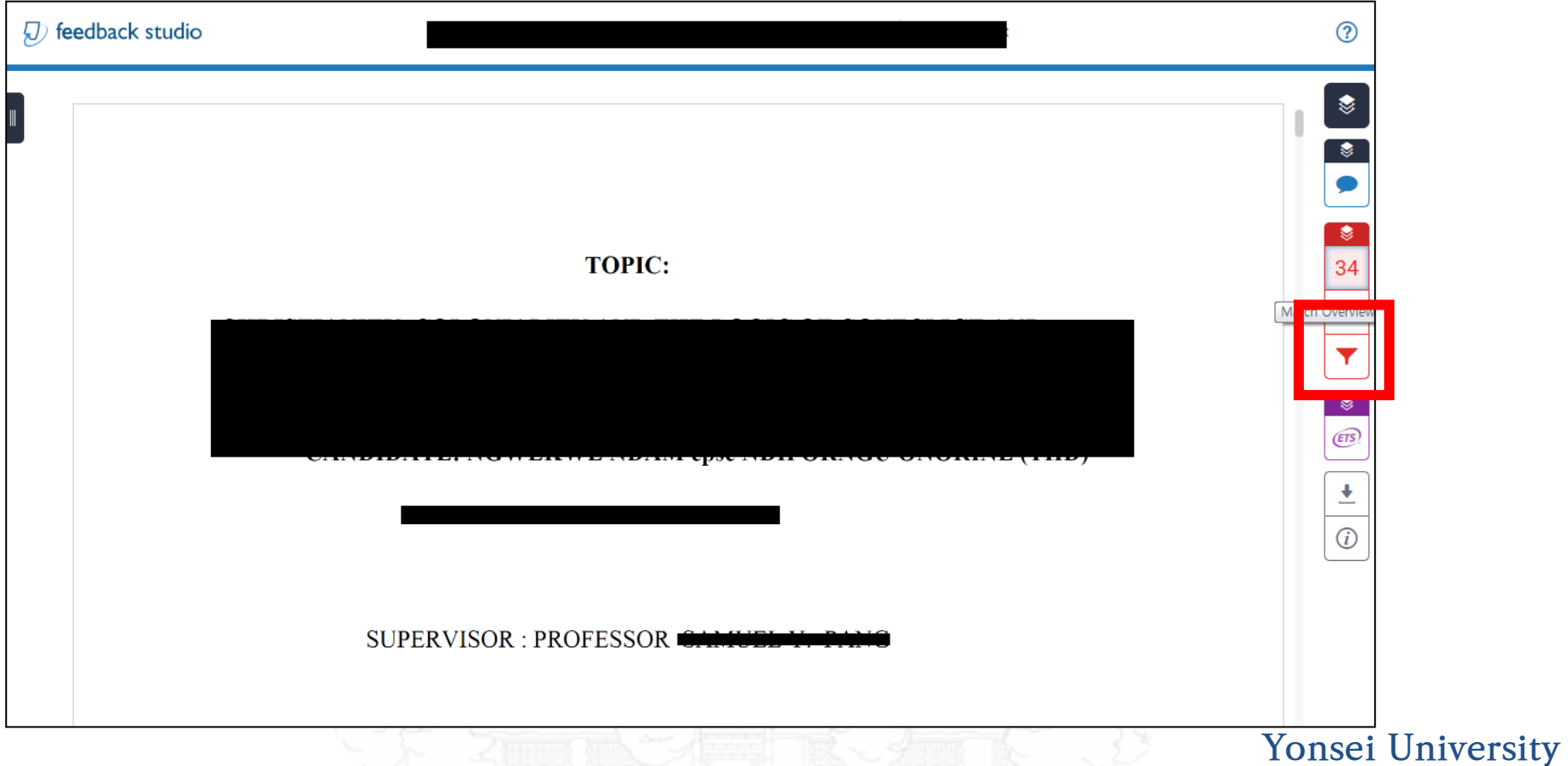

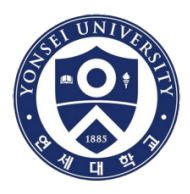

### • Click  $\boxed{\bullet}$   $\rightarrow$  [Current View] to issue the similarity report

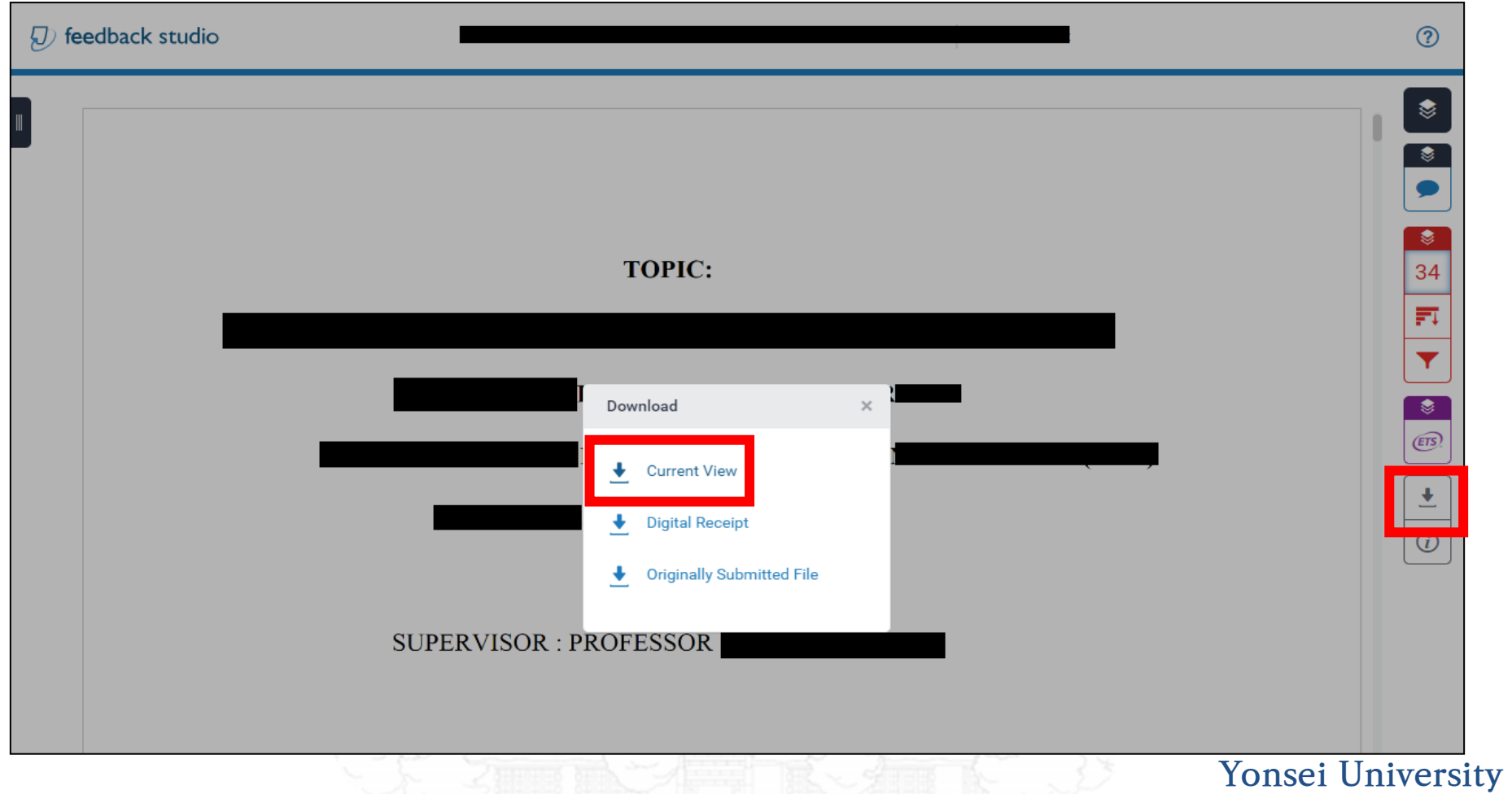

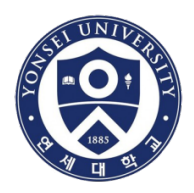

• Please wait for 5~10 minutes

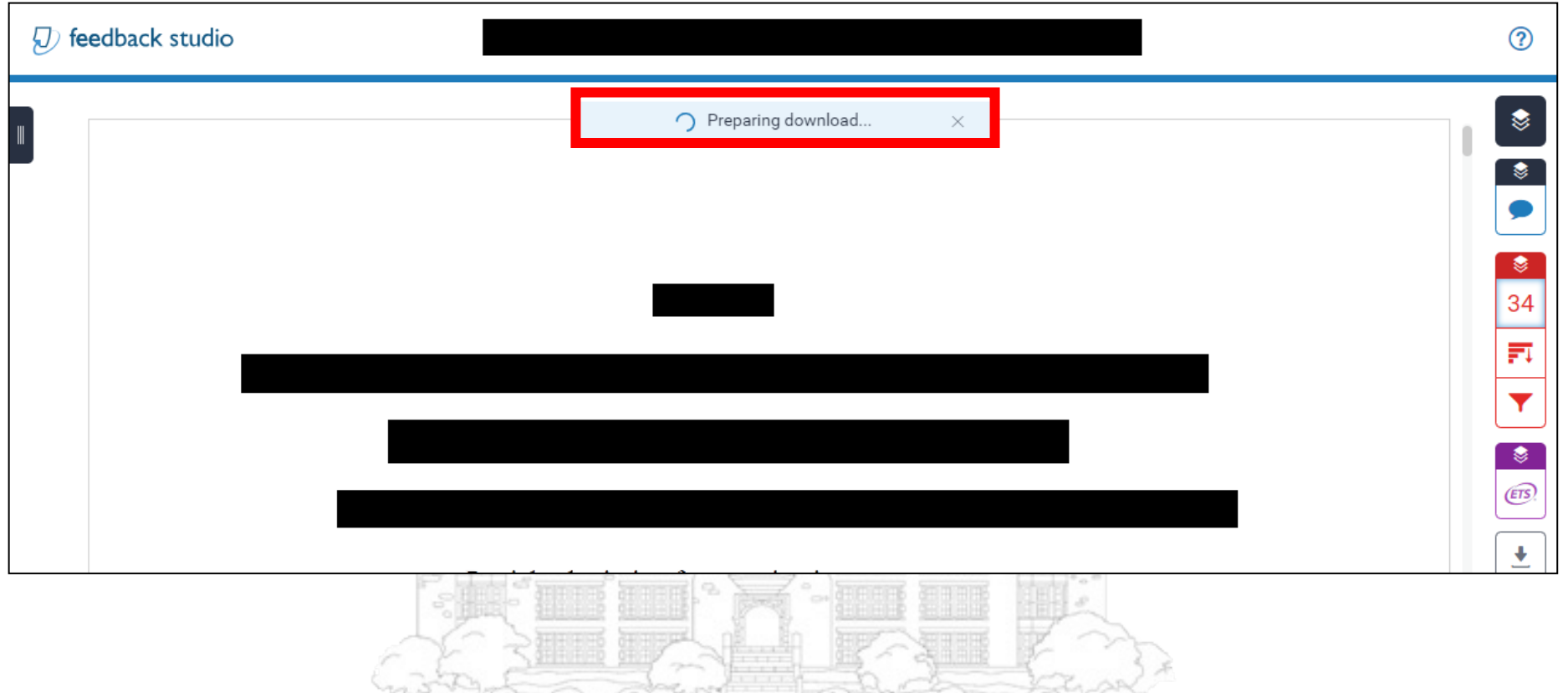

**Yonsei University**

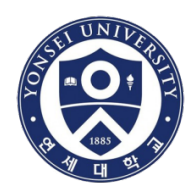

- If you move the scroll bar down, you can see the page that shows the total percentage(%).
- Please save a copy of the similarity report and submit it to your examiners as well as the GIT Office.

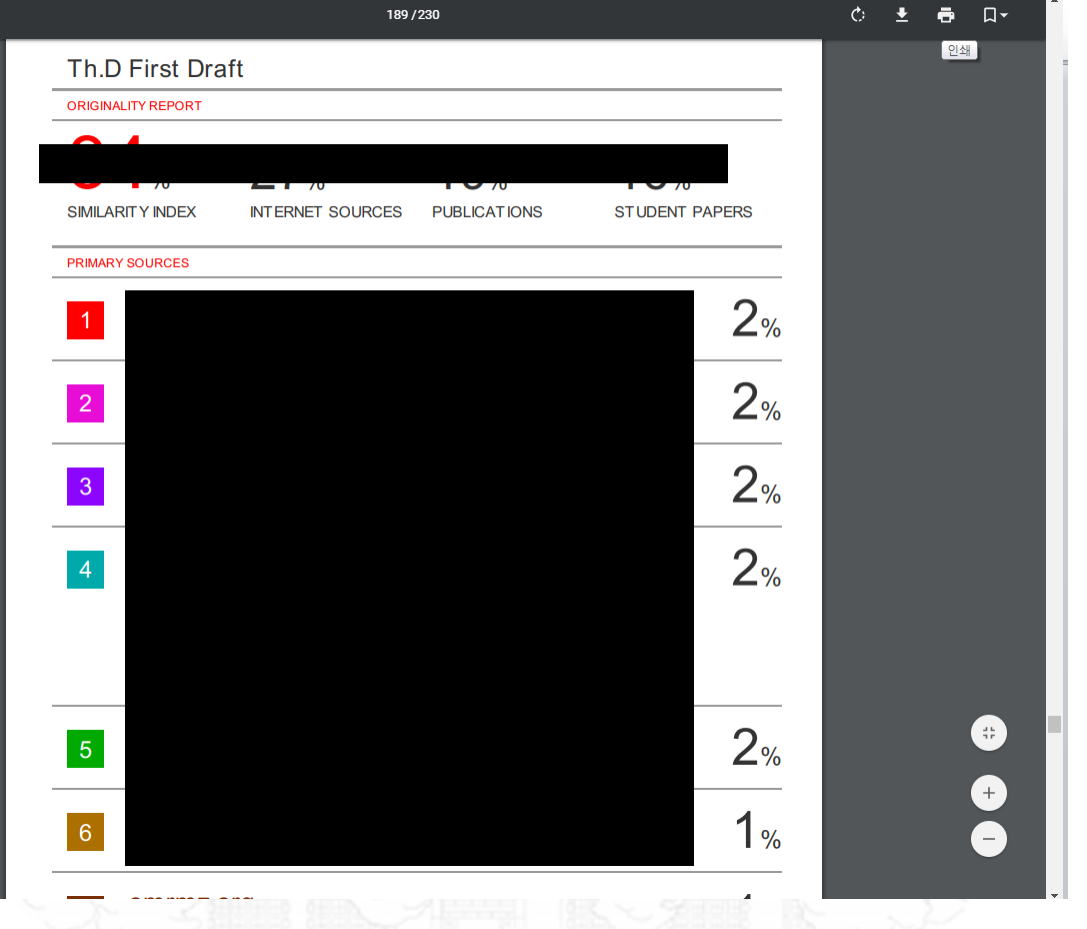

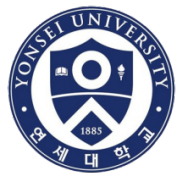

### **Document (2) Digital Receipt**

- Click  $\boxed{\bullet}$   $\rightarrow$  [Digital Receipt] to issue the digital receipt
- Please submit the digital receipt to the GIT Office

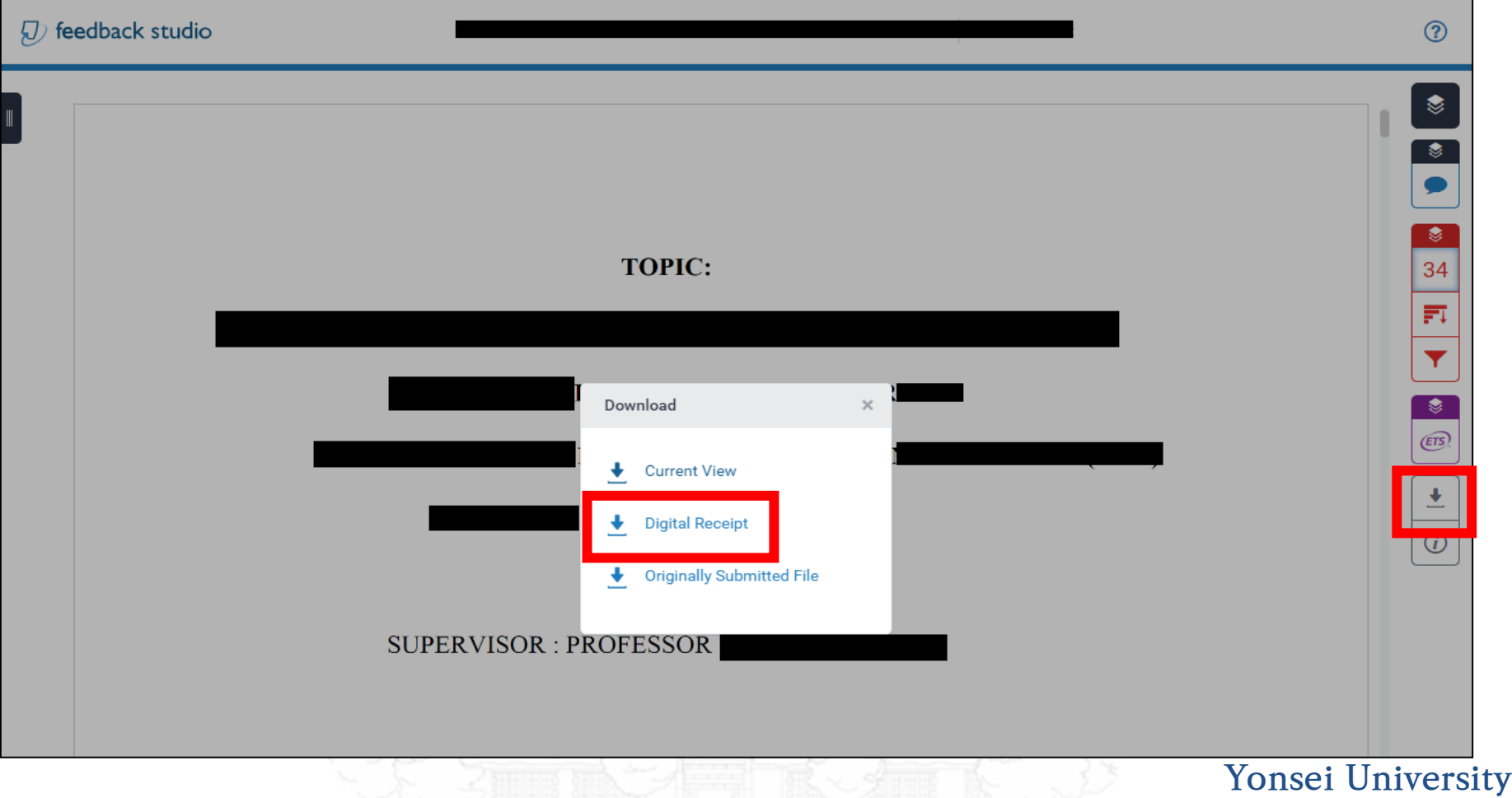

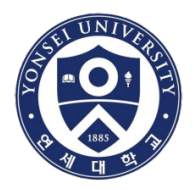

#### **Sample of a digital receipt (MUST be submitted to the GIT Office)**

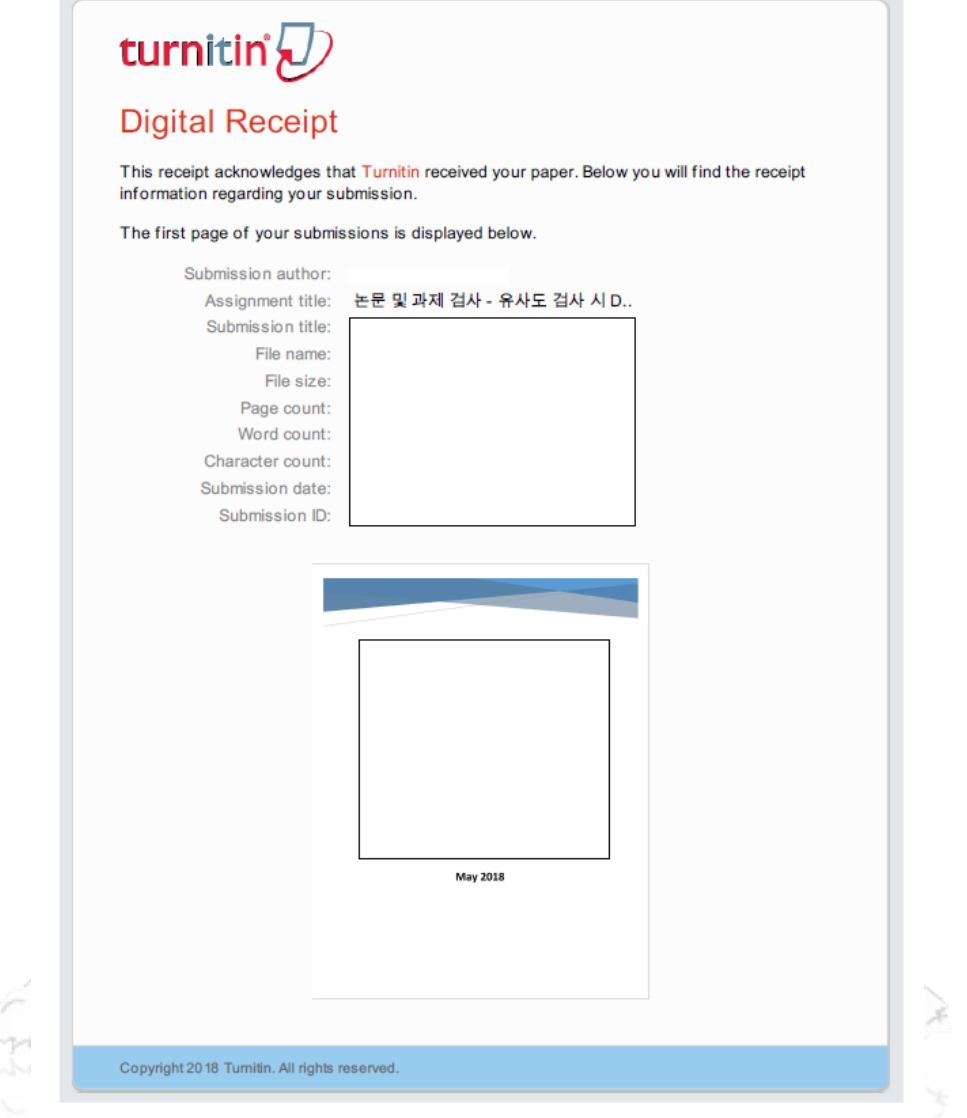

#### **Yonsei University**

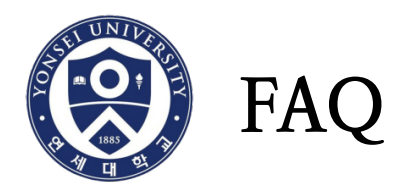

- 1. The system says the ID has already existed. What shall I do? : Please reset the password. If you still have problems, please send an email to [turnitin@yonsei.ac.kr.](mailto:turnitin@yonsei.ac.kr)
- 2. I have saved the wrong document on the Turnitin DB so I want to delete it.
	- : Please send an email to **[turnitin@yonsei.ac.kr](mailto:turnitin@yonsei.ac.kr)** with the following information.
	- (1) your name
	- (2) your student ID
	- (3) your Turnitin ID (Yonsei e-mail address)
	- (4) Submission ID that you want to remove from the database
- 3. What kind of documents can I upload to Turnitin? : MS Word (.doc/.docx), PDF
- 4. I am still having technical problems with the system.
	- : [turnitin@yonsei.ac.kr](mailto:turnitin@yonsei.ac.kr) / [koreasales@turnitin.com](mailto:koreasales@turnitin.com) / [tiisupport@turnitin.com](mailto:tiisupport@turnitin.com)